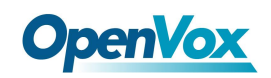

UC300 快速使用指南

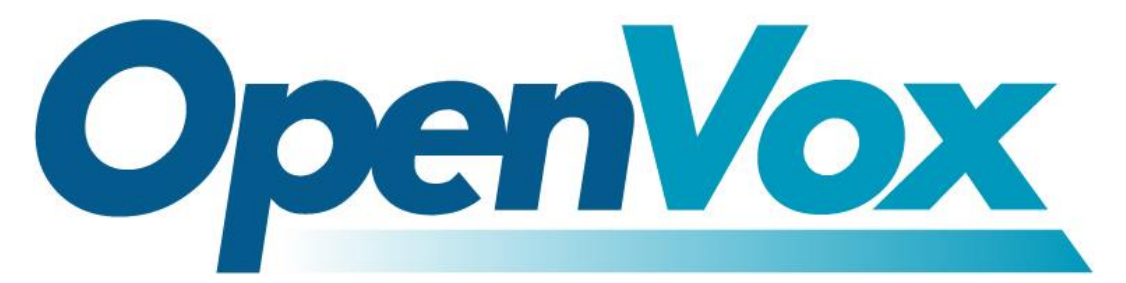

# 开源通信有限公司

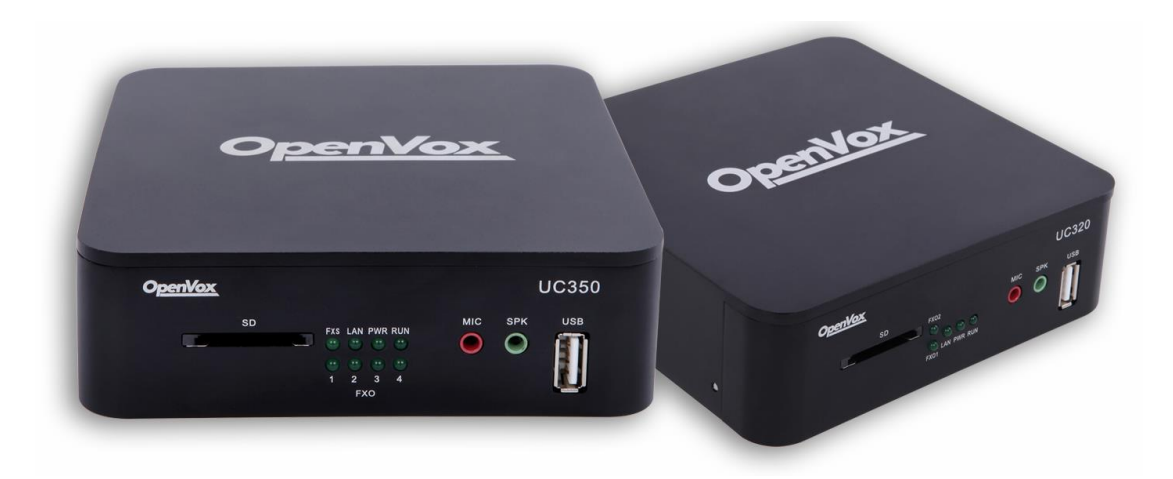

# UC300 系列快速使用指南

Version 1.0

OpenVox Communication Co. ,LTD. URL: www.openvox.cn

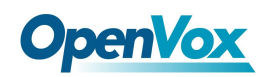

UC300 快速使用指南

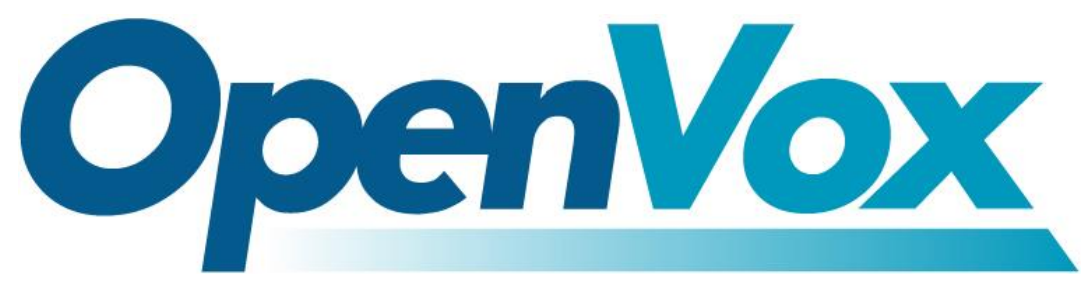

## 开源通信有限公司

地址:深圳市龙华区龙华街道清祥路书刊大厦清华信息港 6 楼 624

#### 室 518109

电话: +86-755-66630978, 82535461, 82535362

邮箱: 业 务: sales@Openvox.cn

技术支持: [support@Openvox.cn](mailto:support@Openvox.cn)

工作时间: 周一至周五 09:00-18:00 (GMT+8),假节日除外

*Thank You for Choosing OpenVox Products!*

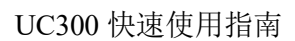

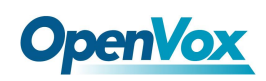

#### 声明

Copyright© 2016 OpenVox Inc 版权归 OpenVox 所有,未经允许, 此 文件中的图片、文字一律不得复制、转载以用于商业用途。所有 解释 权归深圳市开源通信有限公司所有。

3

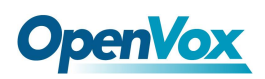

文档版本 01 (2016-10-11)

全文

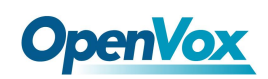

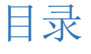

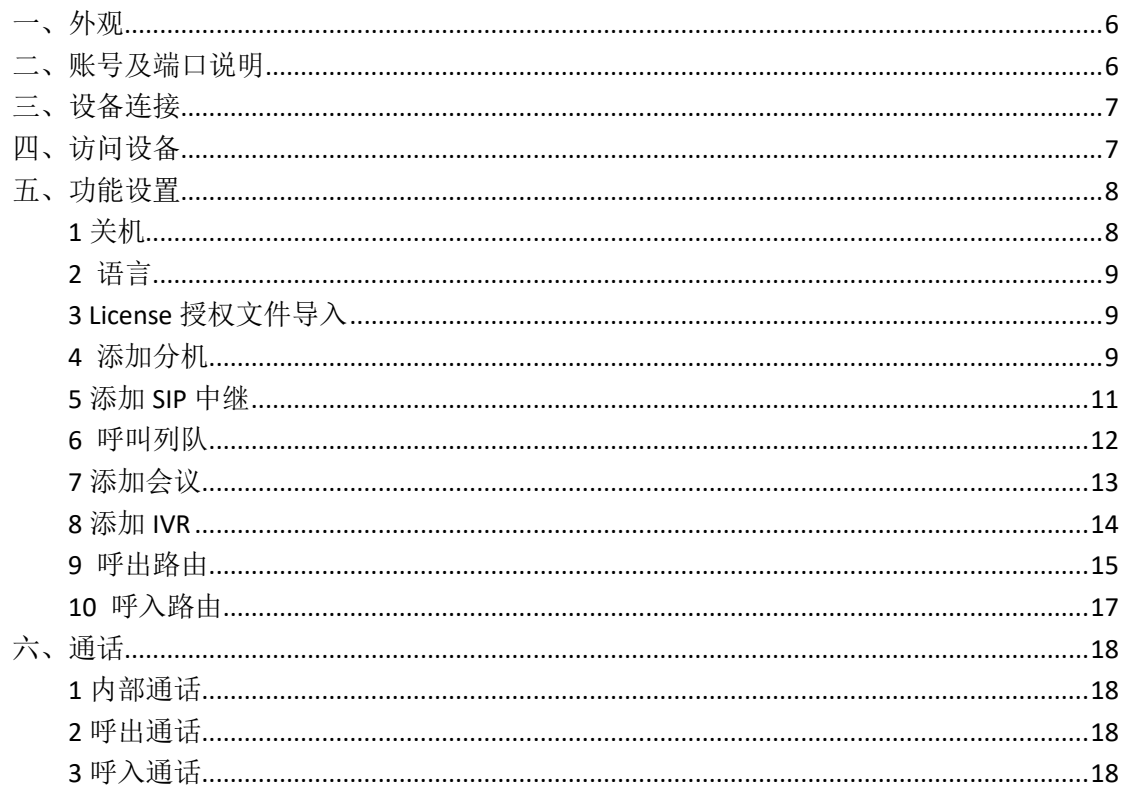

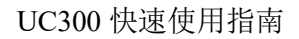

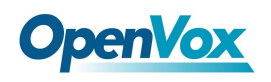

<span id="page-5-0"></span>一、外观

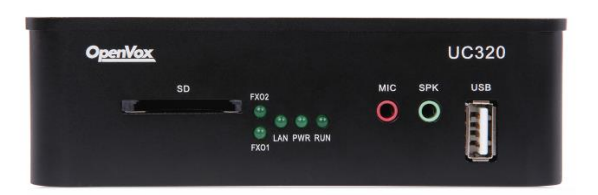

图 **1-1 UC300-A11EM1** 前面板

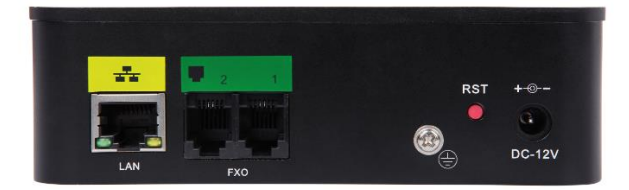

图 **1-2 UC300-A11EM1** 后面板

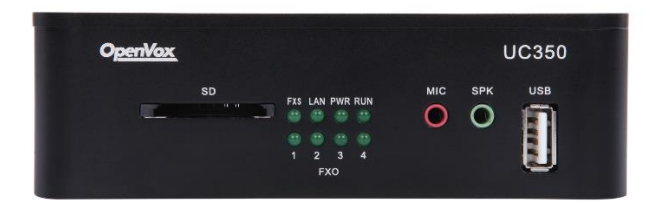

图 **1-3 UC300-A41EM1** 前面板

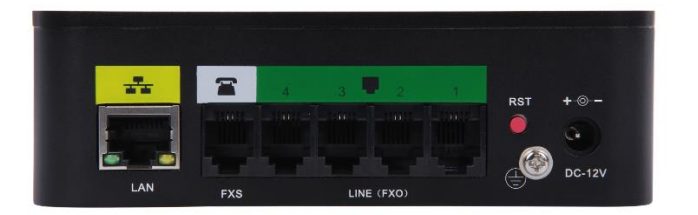

图 **1-4 UC300-A41EM1** 后面板

### <span id="page-5-1"></span>二、账号及端口说明

web 登录: 默认 IP: 172.16.101.1 用户名:admin 密码: admin

sip 账号(共 10 个账号): 用户名:101 到 110

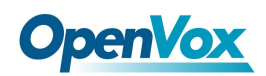

密码: pbx101 到 pbx110

UC300-A41EM1 端口: fxs:port5 可以连接模拟话机 fxo:port1 到 port4 可以连接外线

### <span id="page-6-0"></span>三、设备连接

将 FXS 口连接模拟电话,FXO 连接外线。

### <span id="page-6-1"></span>四、访问设备

#### 登录设备

步骤 1 用网线将设备接入局域网或与电脑直连。

步骤 2 在模拟电话上按下"\*\*89"按键获取设备 IP 地址。设备出厂默认使用固 定 IP 地址 172.16.101.1。

步骤 3 设置电脑的 IP 地址与设备的 IP 地址处于同一网段。

步骤 4 在浏览器地址栏输入设备的 IP 地址(如 172.16.101.1),打开登录界 面。

步骤 5 在登录界面输入用户名和密码登录设备。默认管理员用户名和密码密码 均 admin。

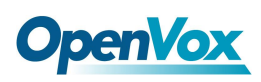

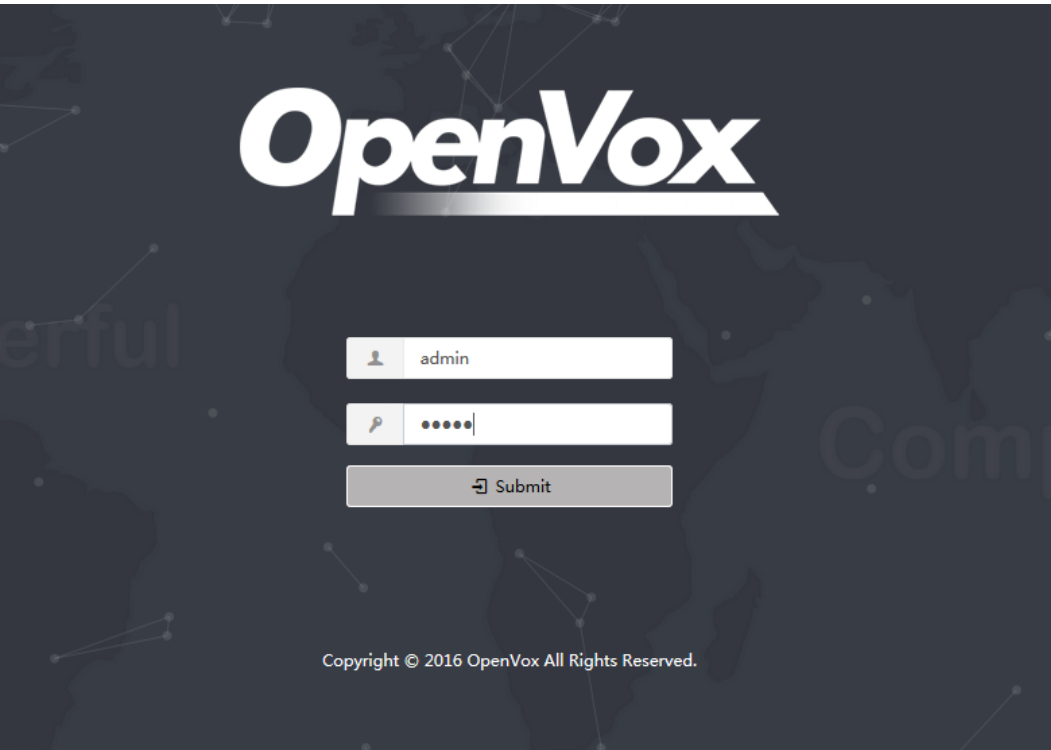

图 **4-1** 登录界面

### <span id="page-7-0"></span>五、功能设置

### <span id="page-7-1"></span>1 关机

该选项允许 UC300 系列的关机和重启。当选择任何两个选项中,系统会提示您确 认操作。 点击系统**>**关机:

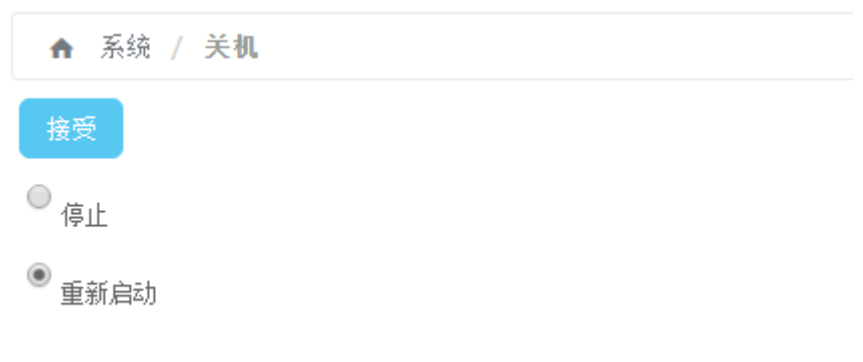

#### 图 **5-1** 关机界面

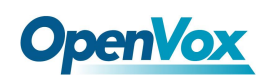

### <span id="page-8-0"></span>2 语言

系统默认语言为英语, 在"System / Preferences "菜单中的"Language"选 项可以在 UC300 的 Web 界面的设置语言。在语言列表中选择您需要的语种点击

保存 即可。

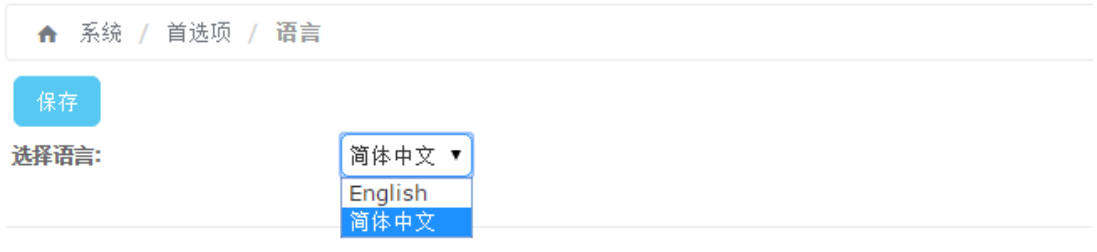

图 **5-2** 语言选择界面

### <span id="page-8-1"></span>3 License 授权文件导入

UC300 默认 license 所支持的 sip 终端为 30 个, 如需支持更多 sip 终端, 可联 系 OpenVox 的销售人员 ([sales@openvox.cn](mailto:sales@openvox.cn))购买 license。

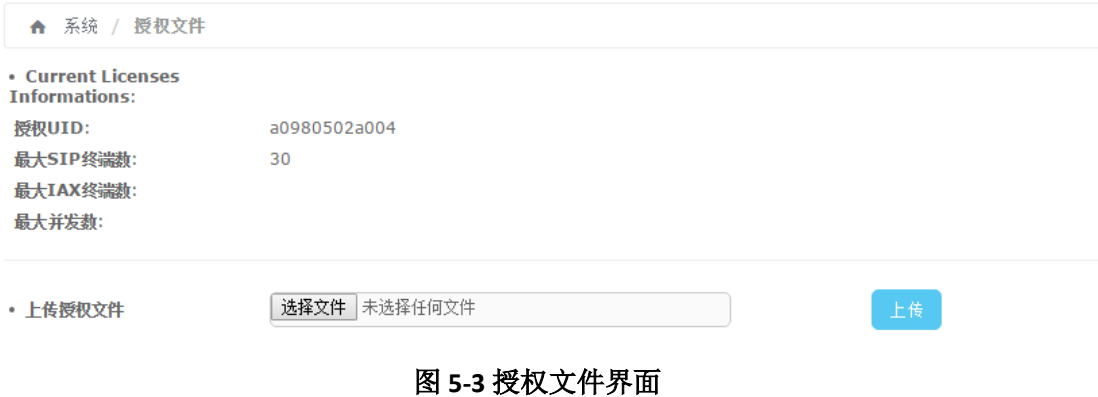

### <span id="page-8-2"></span>4 添加分机

UC300 默认情况下已经创建好了 10 个 sip 分机,可直接使用软电话注册并使用。 用户名:101 到 110 密码: pbx101 到 pbx110

以 FXS 口添加 DAHDI 分机(200)为例, 在"PBX / PBX 配置 / 分机"下点击"添 加分机", 在设备中选择"普通 dahdi 设备", 点击"提交"。

在界面中设置 DAHDI 基本配置:

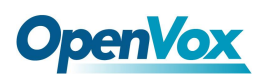

出局 CID:200 用户分机号:200 显示名:fxs Channel: 5

### **Add DAHDI Extension**

- 分机选项

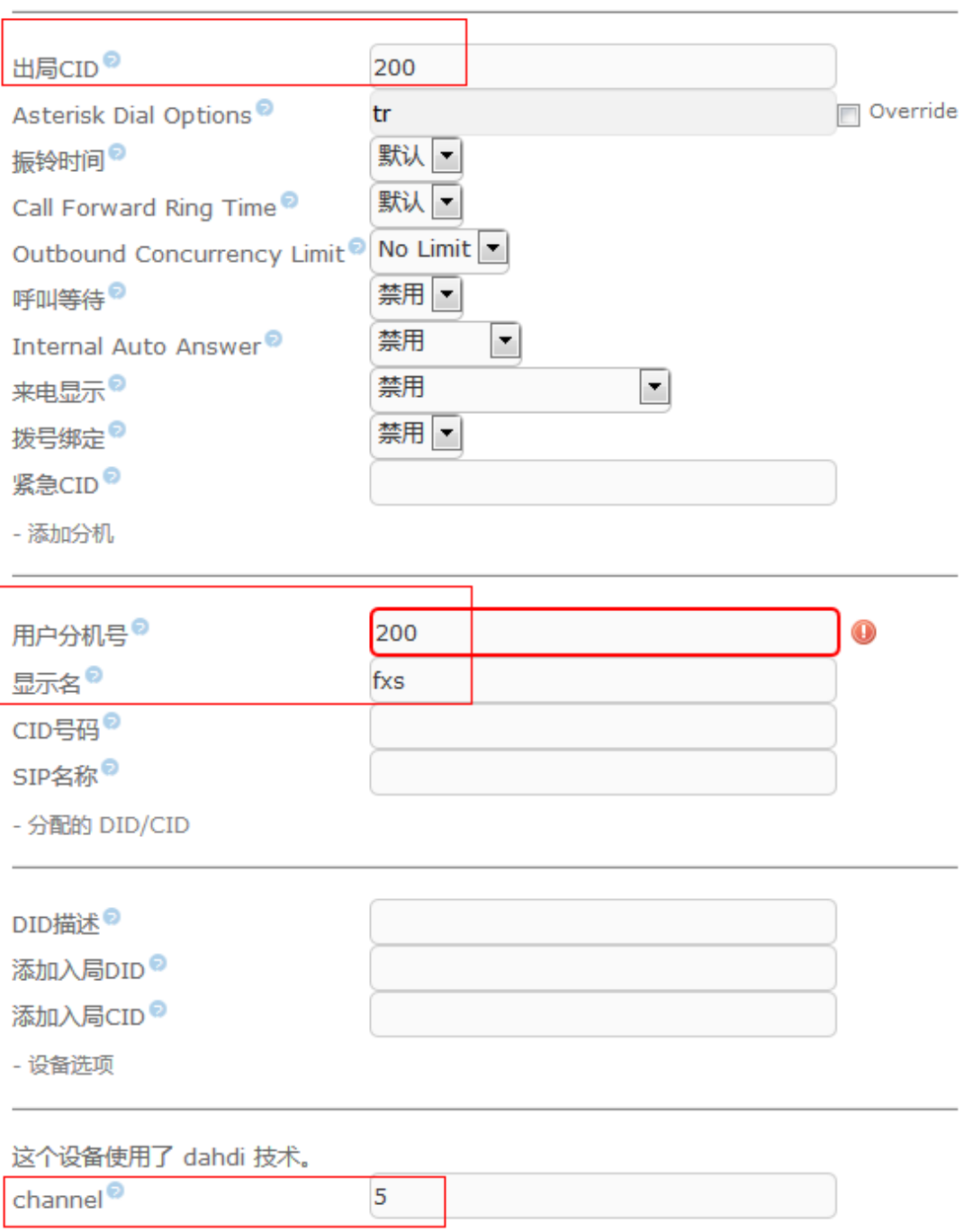

#### 图 **5-4 DAHDI** 分机基本配置

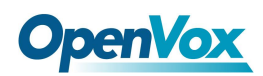

### <span id="page-10-0"></span>5 添加 SIP 中继

在"PBX / PBX / 中继"下,点击"添加 SIP 中继",在界面中输入以下配置: 以下例子中, 服务器 2 的 IP 为 172.16.101.2。

| <b>UC300</b> | host=172.16.101.2  |
|--------------|--------------------|
|              | type=friend        |
|              | context=from-trunk |
|              | username=8000      |
|              | secret=8000        |
|              | qualify=0          |
|              | insecure=very      |
|              | canreinvite=no     |
|              | Fromuser=8000      |
| 服务器 2        | host=172.16.101.1  |
|              | type=friend        |
|              | context=from-trunk |
|              | username=8000      |
|              | secret=8000        |
|              | qualify=0          |
|              | insecure=very      |
|              | canreinvite=no     |
|              | Fromuser=8000      |
|              |                    |

表 **5-1 2** 台服务器 **sip** 对接

11

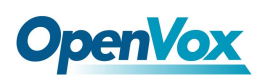

一般设置

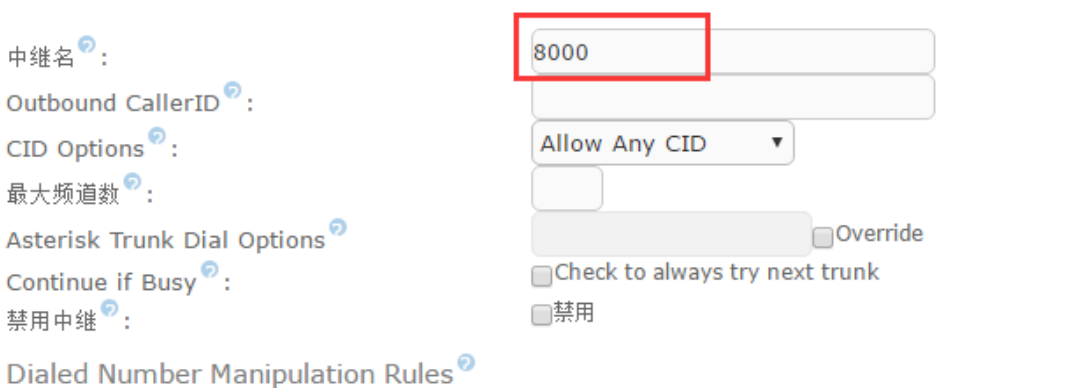

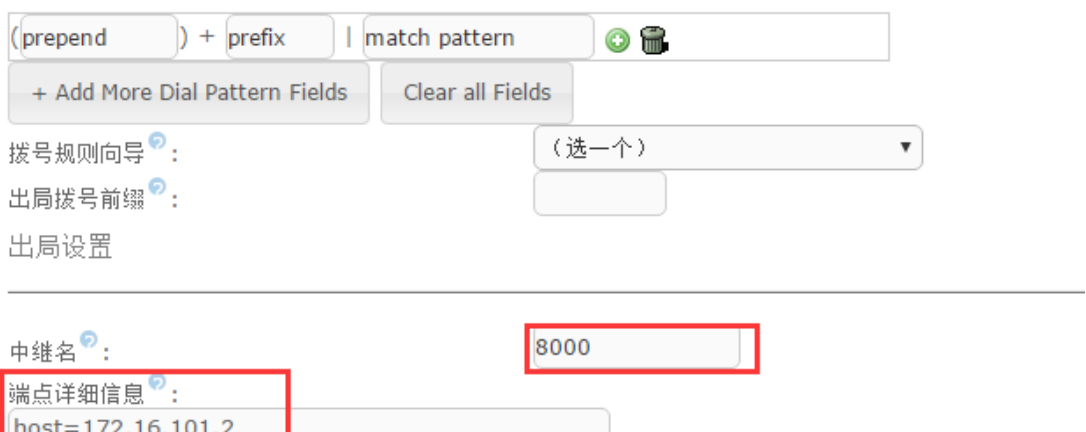

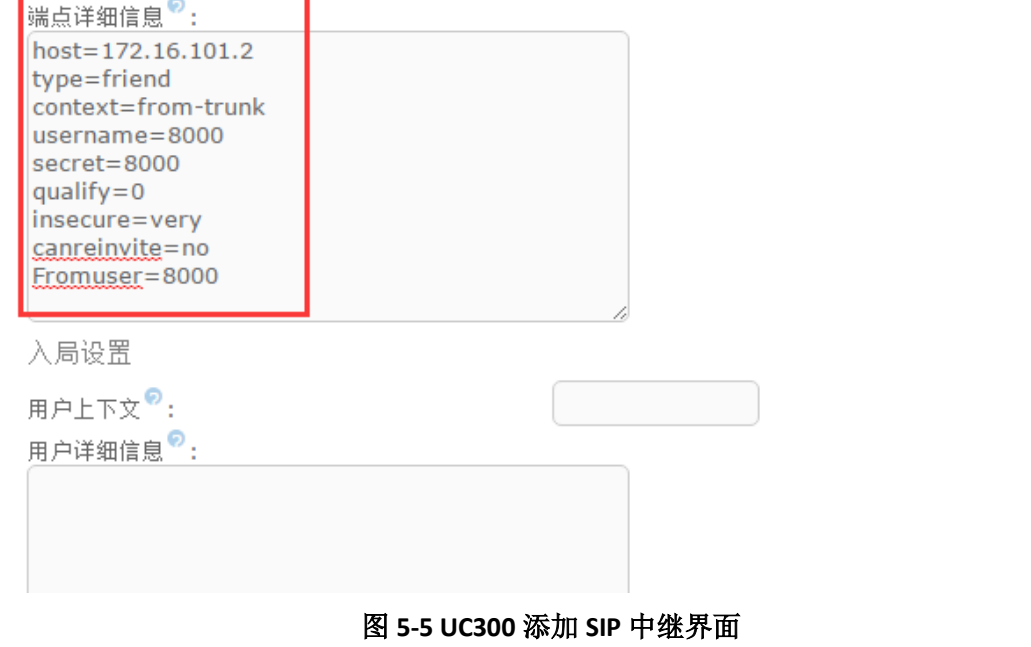

### <span id="page-11-0"></span>6 呼叫列队

12 在"PBX / PBX 配置 / 列队"下添加一个呼叫列队,静态坐席是被假定始终都 在队列里的分机,它们不需要登录到该队列,并且也不能从队列中注销。动态成

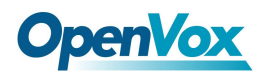

员是分机或回拨号码可以登录和退出队列。您可使用"快速分机选取"功能,将 分机快速设置到静态/动态坐席中。

 设置完成后,分机用户可直接拨打列队号码(600)加入到该列队中。已设 置的静态成员,如上图中的 101 分机,可以直接拨打快捷键(\*45)加入到该列 队中。

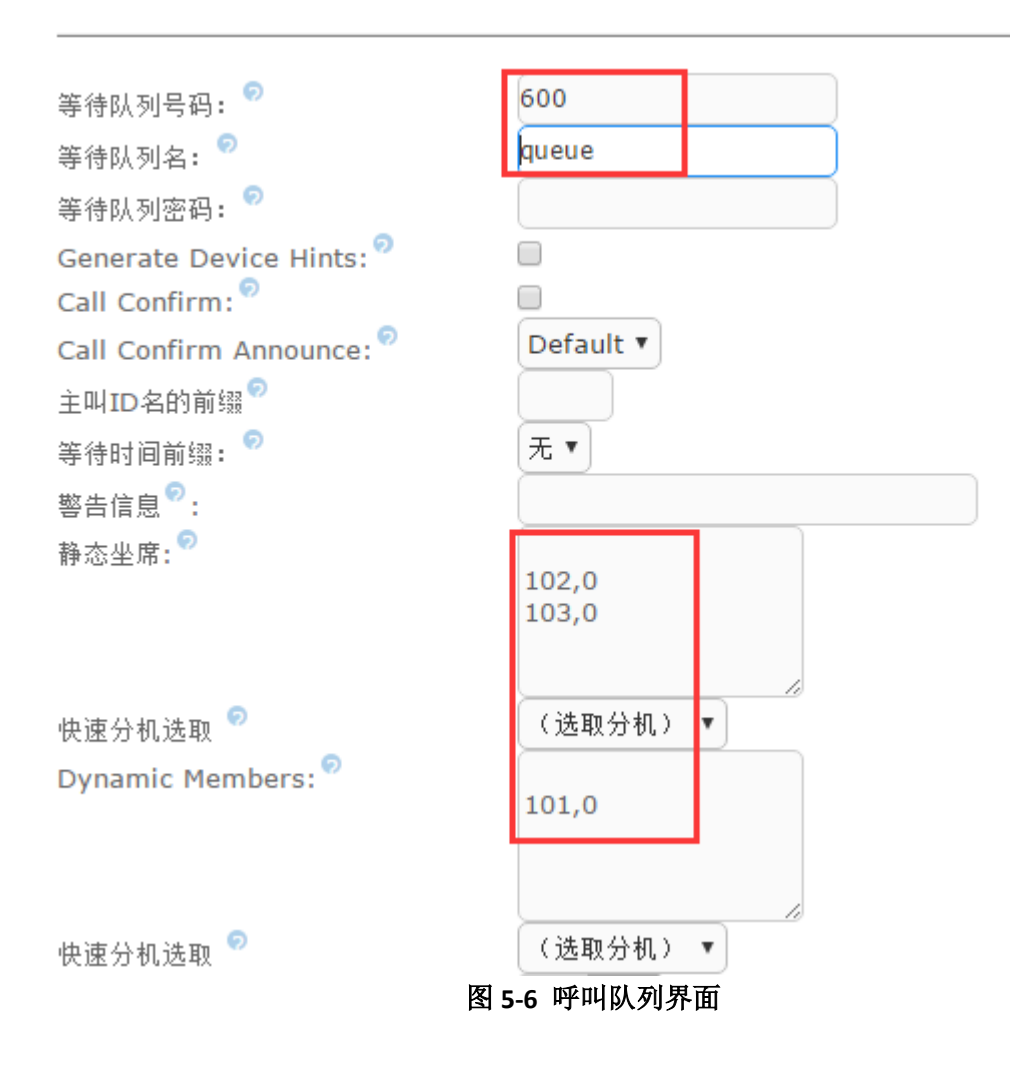

### <span id="page-12-0"></span>7 添加会议

在"PBX / PBX 配置 / 会议"下添加一个会议,分机用户可直接拨打会议号码 (700)加入到该会议中。

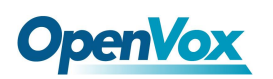

添加会议

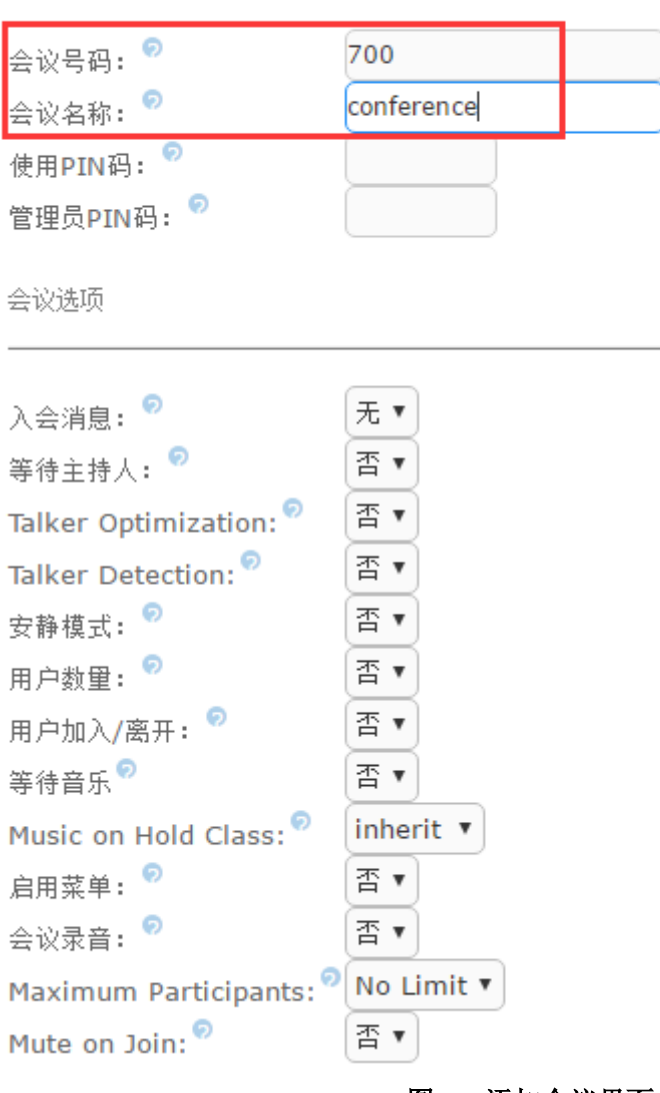

#### 图 **5-7** 添加会议界面

### <span id="page-13-0"></span>8 添加 IVR

在"PBX / PBX 配置 / IVR"下添加一个 IVR: 功能说明:按 1 可转到 fxs 分机中;按 2 可转到列队中, 按 3 可加入会议。在此 设置中,我们对非法输入和超时输入做直接挂机处理。

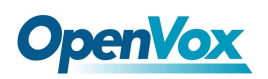

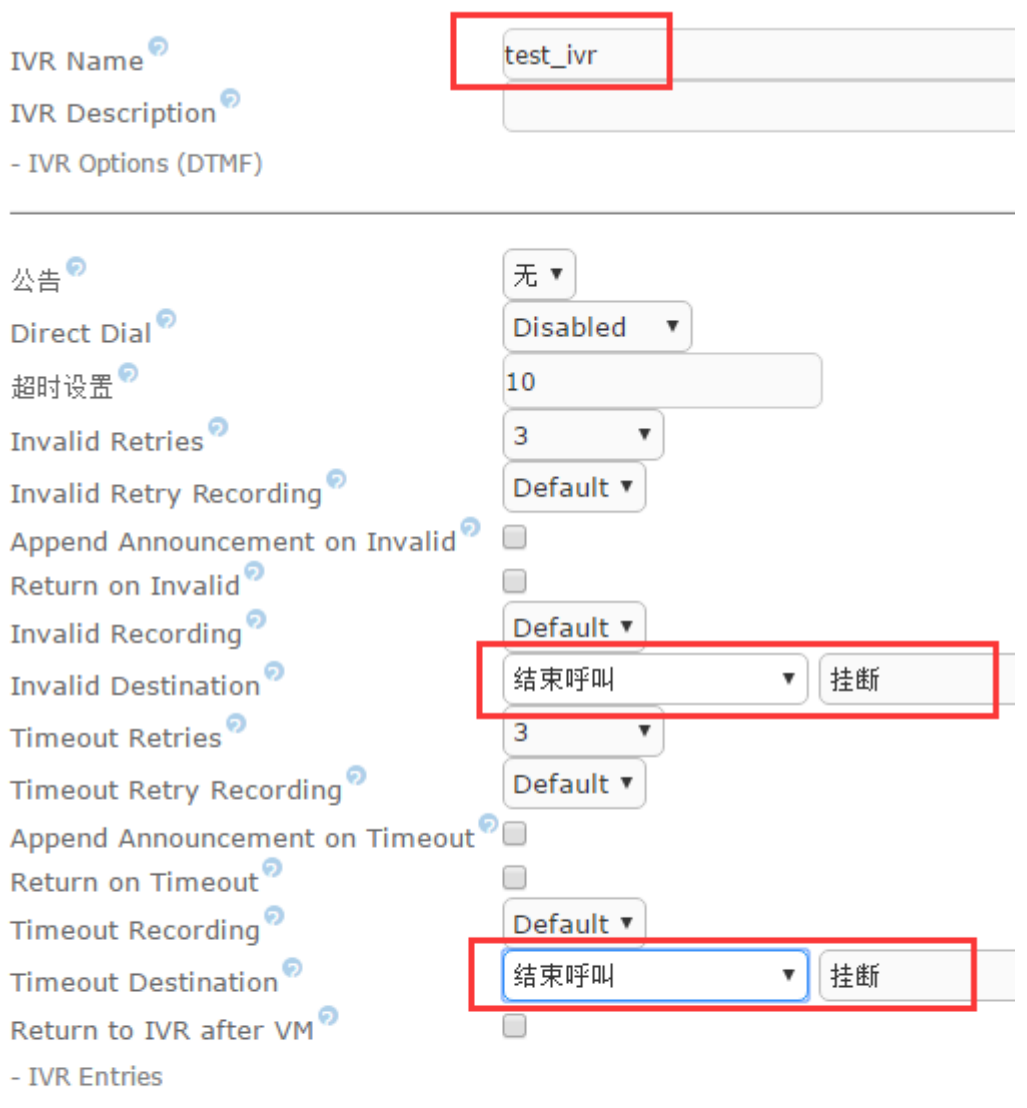

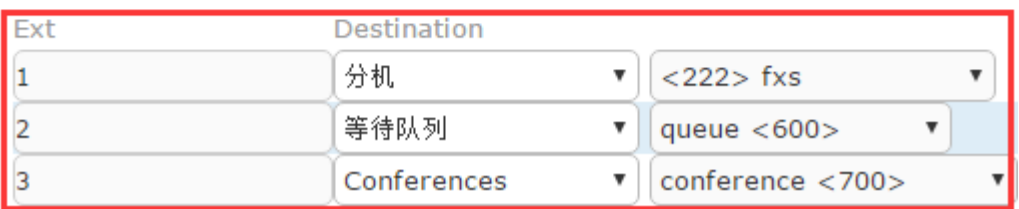

#### 图 **5-8** 添加 **IVR** 界面

### <span id="page-14-0"></span>9 呼出路由

UC300 已预留了一条以 9 开头,经由 FXO 出局的呼出路由:

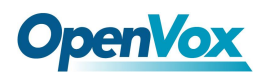

Dial Patterns that will use this Route<sup>7</sup>

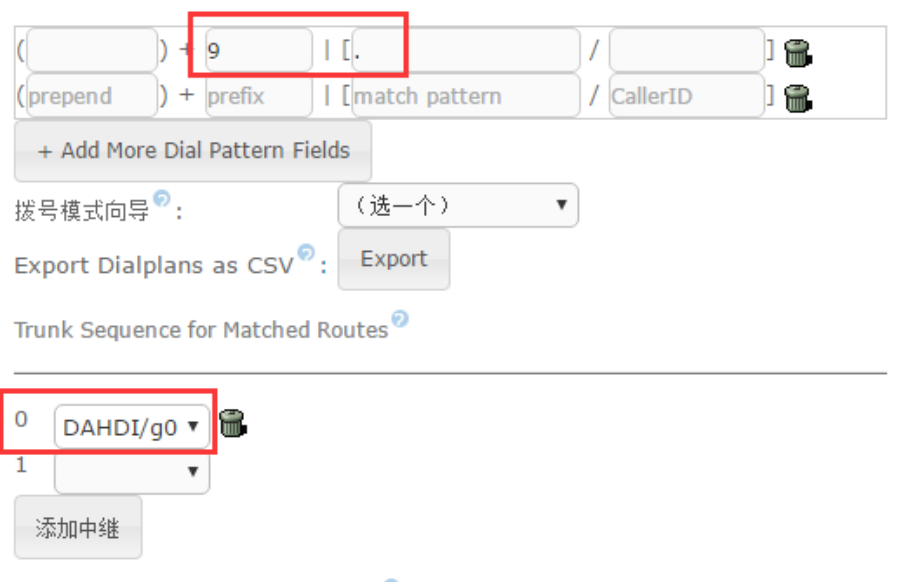

#### 图 **5-9** 呼出路由界面

同样的,您也可以新建一条 8 开头的呼出到 sip trunk 中。我们建议您在 match pattern 中的加上"."。

16

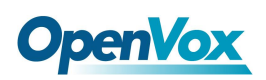

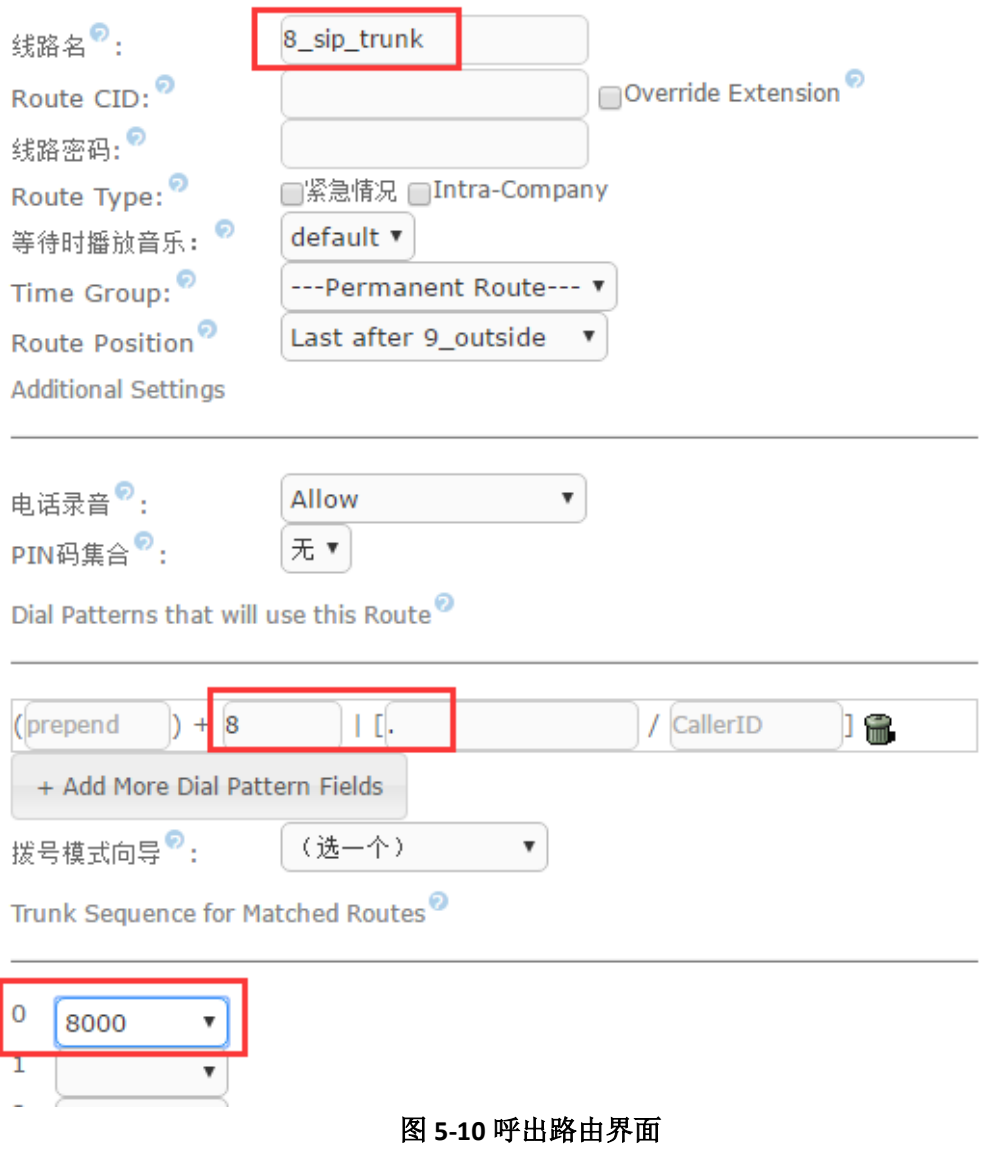

### <span id="page-16-0"></span>10 呼入路由

 可以控制外部呼入的电话到 UC300 系统之后接通到哪些目的地。一个典型 的例子是,您可以设置您的 UC300 上的某 FXO 或 FXS 端口上打进的所有电话直 接到达某个指定的分机,振铃组,语音信箱等。其他未作特别设定的线路可以使 用全局的呼入路由进行呼入控制。

下图介绍如何将一个呼入呼叫转到 IVR 中,经由 IVR 转入相应的目的地(按 1 到 达 FXS 模拟分机;按 2 到达列队中;按 3 到达会议中)

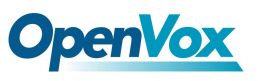

电话录音

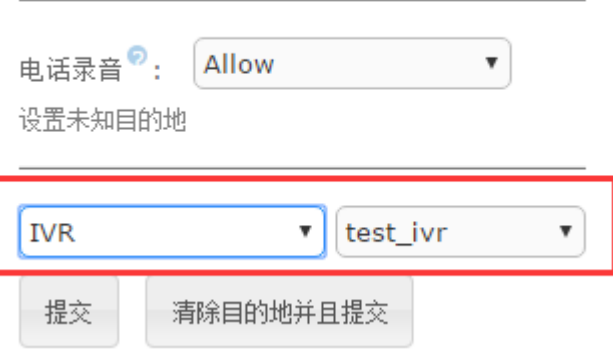

图 **5-11** 添加入局线路界面

### <span id="page-17-0"></span>六、通话

### <span id="page-17-1"></span>1 内部通话

内部分机用户可直接拨打对方分机号,即可与对方建立通话,如 sip 分机 101 拨 打 222 可与 dahdi 分机(模拟电话)进行通话。

### <span id="page-17-2"></span>2 呼出通话

分机用户需要在号码前添加 9 前缀, 经由 FXO 端口出局。如: 拨打 9+您的手机 号,即可拨打电话到您的手机上。

同样的,您也可以拨打 8 开头的号码,与服务器 B 进行通信。呼出路由的规则可 查看"呼出路由"章节。

### <span id="page-17-3"></span>3 呼入通话

使用手机或者座机直接拨打外线号码,根据呼入路由规则转到 IVR 中,最后实现 按 1 到达 FXS 模拟分机、按 2 到达列队中、按 3 到达会议功能。呼出路由的规则 可查看"呼入路由"章节。